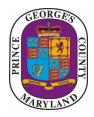

#### PRINCE GEORGE'S COUNTY GOVERNMENT

Department of Permitting, Inspections and Enforcement Utility and Technical Support Section (301) 636-2060

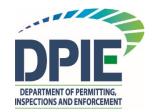

#### **SPECIAL UTILITY PERMIT**

# **ePlan Permit Process Applicant Instructions**

Revision Date: 2/2/2016

#### TABLE OF CONTENTS

| CONTACT INFORMATION IF YOU HAVE ANY QUESTIONS AT ALL                     | 1  |
|--------------------------------------------------------------------------|----|
| On-line application instructions (ePermits)                              | 2  |
| REGISTER SO THAT YOU CAN SUBMIT APPLICATIONS                             | 2  |
| HOW TO MAKE THE APPLICATION                                              | 5  |
| Enter ePlan (ProjectDox) What does my first notice from ePlan look like? | 7  |
| Install ProjectDox (ePlan) Components                                    | 8  |
| Turn off "Compatibility View" in Internet Explorer                       | 10 |
| Logging onto ePlan (ProjectDox) for the first time                       | 11 |
| After I Have My Initial Logon, What do I do?                             | 12 |
| Now that I have logged in, how do I upload plans?                        | 13 |
| Other Tips and Tricks:                                                   | 17 |

# CONTACT INFORMATION IF YOU HAVE ANY QUESTIONS AT ALL

Please send technical questions about ProjectDox to eplan@co.pg.md.us

For permit related questions please contact:

Michele Glaze, Utility Engineer (301) 883-5898, office MDGlaze@co.pg.md.us

#### On-line application instructions (ePermits)

#### REGISTER SO THAT YOU CAN SUBMIT APPLICATIONS

➢ Go to: <a href="http://dpiepermits.princegeorgescountymd.gov/">http://dpiepermits.princegeorgescountymd.gov/</a>

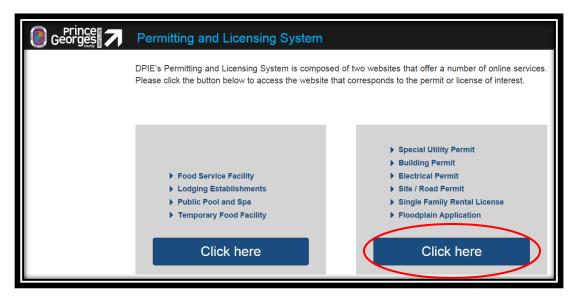

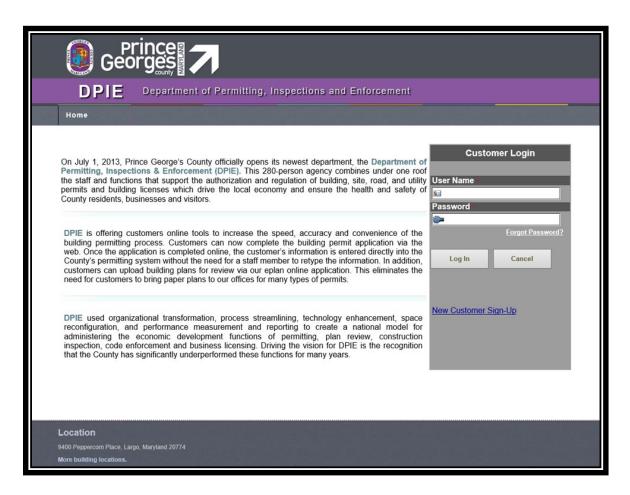

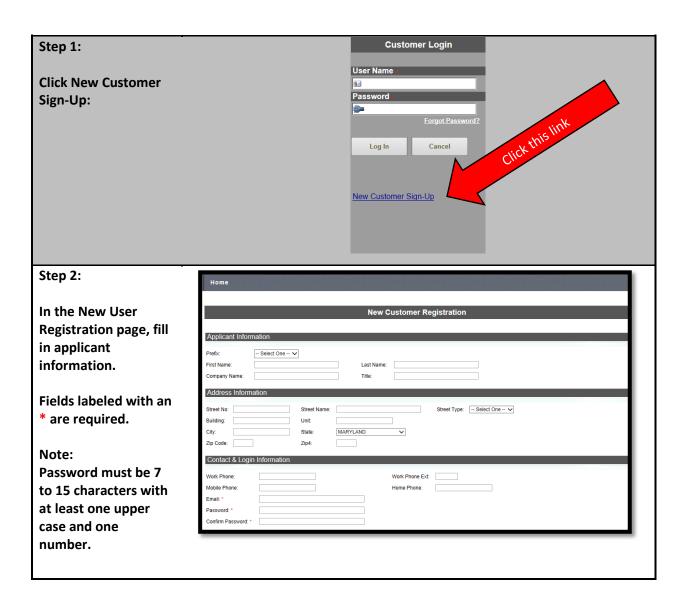

#### Request Permit Access Step 3: After filling in ✓ Building Permit Application ✓ Building Permit Applica ☐ Electrical Electrical applicant ✓ Special Utility Permit ✓ Special Utility Permit ✓ 100-YEAR FLOODPLAIN STUDY information, toggle ✓ 100-YEAR FLOODPLAIN STUDY Permit Access: Construction ✓ Construction on the requested Residential Driveway ✓ Street Grade permit access. ✓ Street Grade ✓ Concept Plan ✓ Concept Plan "Building" is always Rental License - Single Family Rental License - Single Family requested by default. Building Permit Application permission is available to all users by default. Electrical Permit is only available to licensed electrical contractors. Before you receive permission to apply for electrical permits online, you must attend a training / orientation session <u>Click here</u> for the schedule and for instructions on how to sign up for the session. **Note: For Electrical** permit access For Electrical Contractors Only requests, applicant EC or EL Electrical License Number: must insert a valid License #. Register/Save Reset

Step 4:

Finally, click on "Register/Save". You will be taken to a confirmation page with the following message:

New Customer Successfully Registered.

Please click here to re-login.

Before creating a new permit case, DPIE staff will receive an automated email and then approve your user profile. This now allows you to logon to the on-line application site again and apply for your permit.

- Call one of the following if you are having problems:
  - a. Michele Glaze, 301-883-5898

#### HOW TO MAKE THE APPLICATION

➢ Go to: <a href="http://dpiepermits.princegeorgescountymd.gov/">http://dpiepermits.princegeorgescountymd.gov/</a>

#### Step 1: Prince Georges County To begin, go to Permits -> Create Special Utility. This will take you DPIE Department of Permitting, Inspections and Enforcement to the New Special Utility Permit Home Profile ▼ Permit ▼ Page. My Permits Create Special Utility Welcome to DPIE Online Note: If you do not see the option, most likely an admin still Create Building Permit Application needs to approve your account. **Create Site Road Application** Create Single Family Rental Application Create 100 Year Floodplain Application Step 2: Step 1 of 2 General Case Information Fill out the form; required fields Permit Name: are labeled with an \*. Application Date Permittee Information Permittee First Name: Permittee Title: \* - Select One - 🗸 Permittee Street No: 1 Street Name: \* Permittee Building: Permittee Unit Permittee City: \* Permittee State: -- Select One --Permittee Phone: Permittee Email: Applicant Last Name: \* Prince George's County Applicant Company Name: Applicant Title: \* Applicant Street Type: 230 MARYLAND Applicant Zip Code: \* 20774 Applicant Zip4: kjmoyer@co.pg.md.us Location of Construction Activity: Estimated Total Duration of Project\*

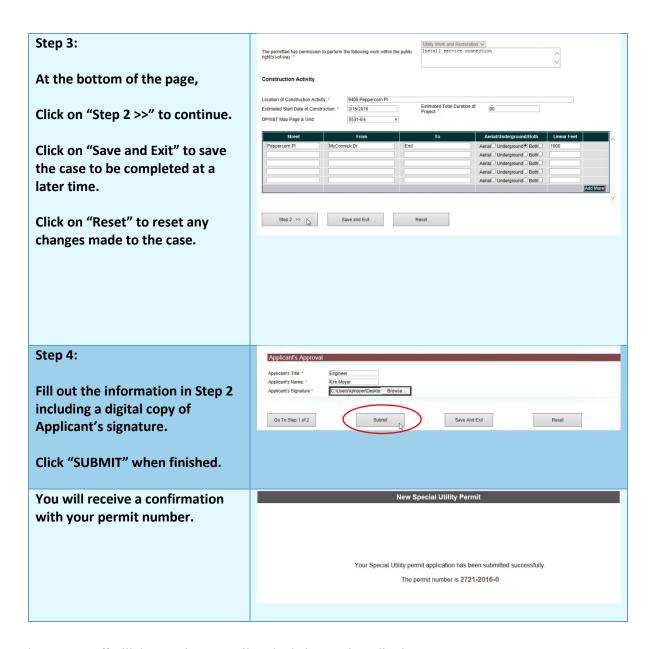

- > DPIE staff will then receive an email to check the permit application.
- > Once all is well, then you will receive an invitation to join the ePlan case.

#### Enter ePlan (ProjectDox) .... What does my first notice from ePlan look like?

1) Look for the email from DPIE inviting you to the ePlan case

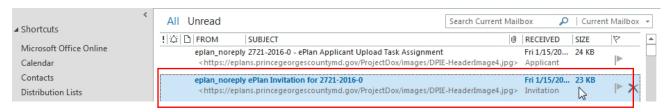

2) Open ePlan invitation email

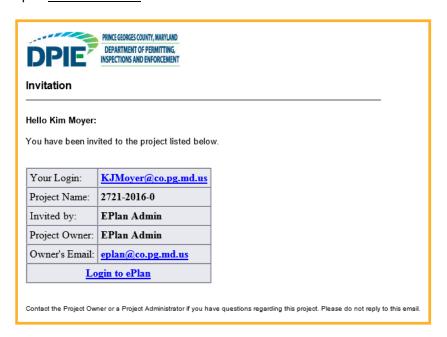

- 3) Be sure that you are using Internet Explorer 9 (32-bit edition) or Internet Explorer 11 (32-bit edition)
- 4) Click on link that states: "Login to ePlan"

Login to ePlan

5) You will get the following screen:

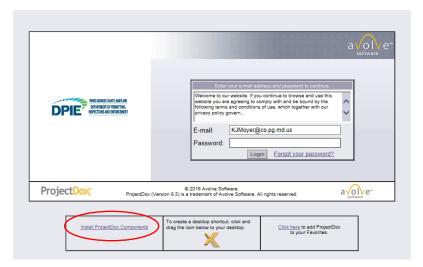

### Install ProjectDox (ePlan) Components

- 1) Disable "Pop-up Blocker" from your web browser (typically you can do this through your "Internet Settings" for your web browser)
- 2) First time users will need to select "Install ProjectDox Components" (see above circle)
  - a. This will install the MSI (Microsoft Silent Install) component required to install all necessary ProjectDox ActiveX controls.
  - b. You will get the following:

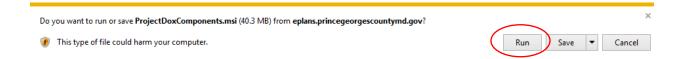

c. Select Run and you will get this:

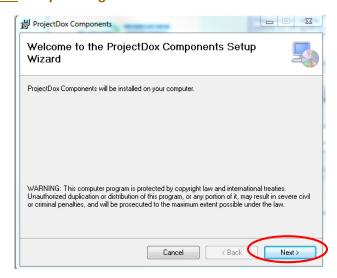

## d. Select Next and you will get the following:

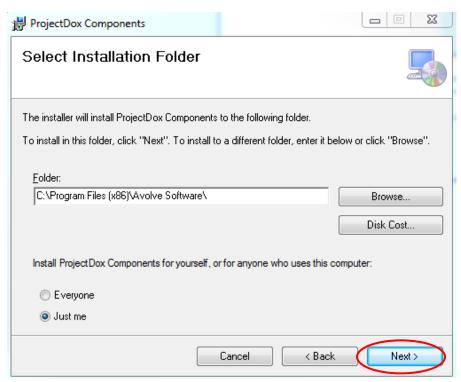

#### e. Select Next and you will get the following:

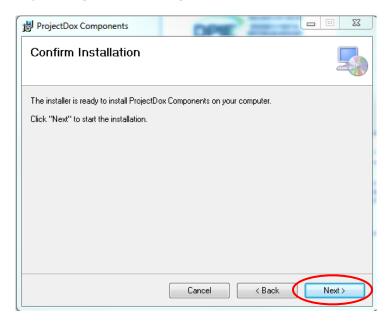

f. Select Next and you will get this:

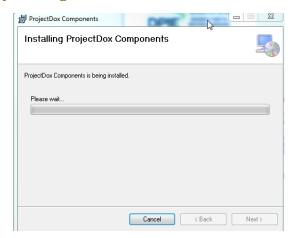

3) Once you have installed the ProjectDox components, now you can log on to ProjectDox!

NOTE: This installation will only be done once. If you utilize a different computer it will require another installation for each unique computer.

# Turn off "Compatibility View" in Internet Explorer

Please check the following:

- When working on the ePlan system, Internet Explorer should have "Compatibility View" turned OFF.
- To address this, do the following:
  - First of all, confirm that you have "Compatibility View" turned on. If you see the below icon, then you have it turned ON.

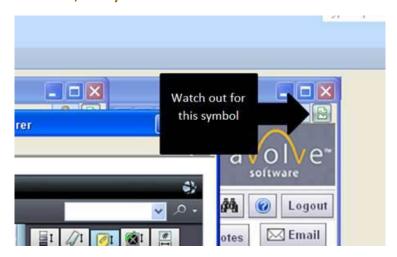

- If you are on a site that is showing in Compatibility View (see image above), go to Tools and uncheck it.
- If you don't want any sites to show in CV, go to Tools, Compatibility View Settings, remove any sites listed, and uncheck all three boxes at the bottom. Your dialog box should look like this:

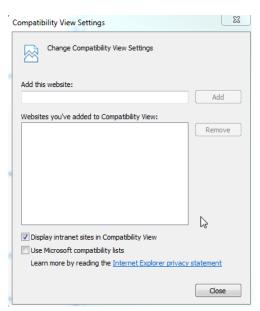

 Turning the "Compatibility View" OFF in Internet Explorer will prevent problems with uploading and printing plans in ePlan (ProjectDox).

#### Logging onto ePlan (ProjectDox) for the first time

1) Complete the logon to ProjectDox using the temporary credentials (from the invitation email see above)

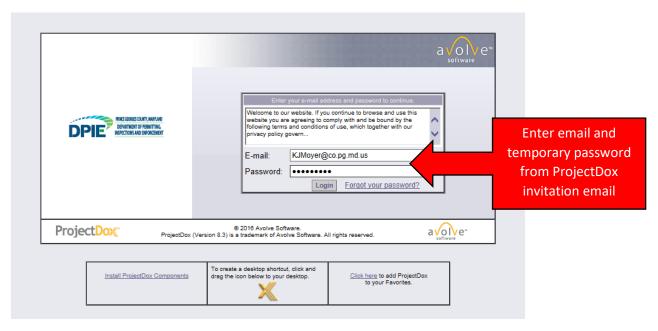

1) This will result in the following. Complete this with your information as appropriate and press SAVE:

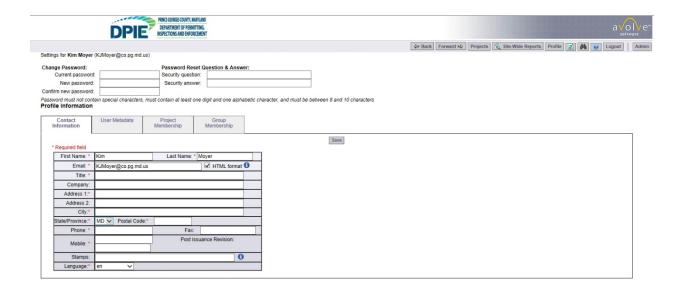

NOTE: The above Profile Information update will only need to be done again if any of your contact information changes.

#### After I Have My Initial Logon, What do I do?

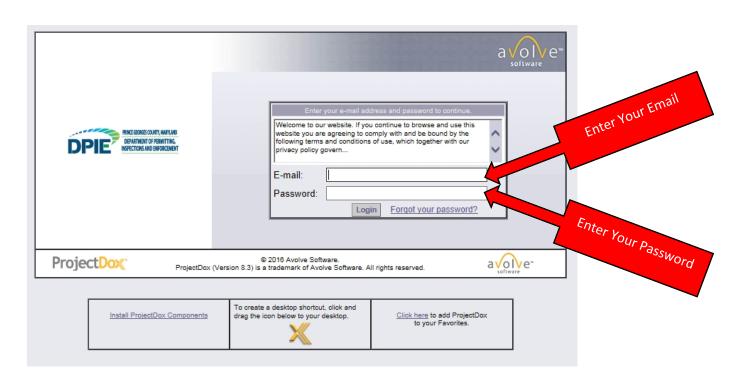

#### Now that I have logged in, how do I upload plans?

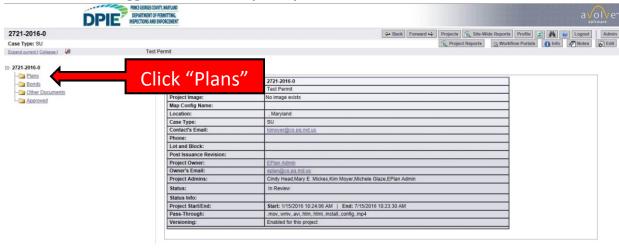

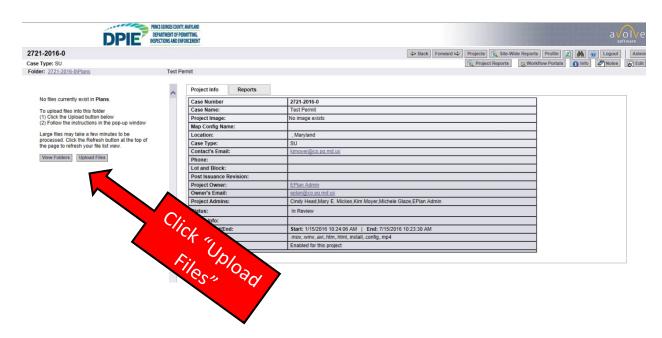

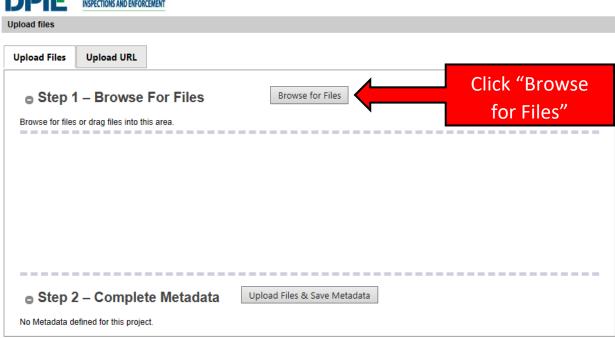

1) Go to the folder where you have the files and select the files (to select multiple files, use CONTROL +CLICK and then click Open

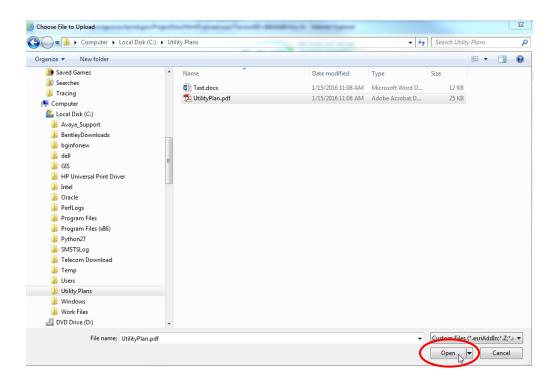

- 2) Please use short file names for uploading such as "UtilityPlan". Avoid adding street names, etc.
- 3) Click Upload Files & Save Metadata

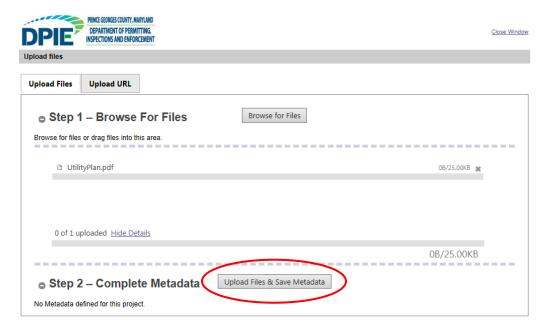

4) This should result in the following screen. Click on Close:

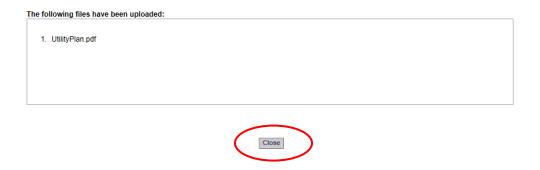

5) You will get a screen similar to the one below:

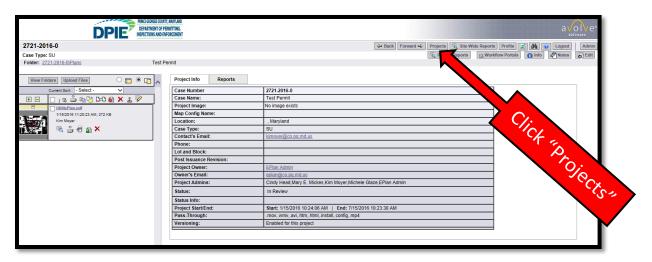

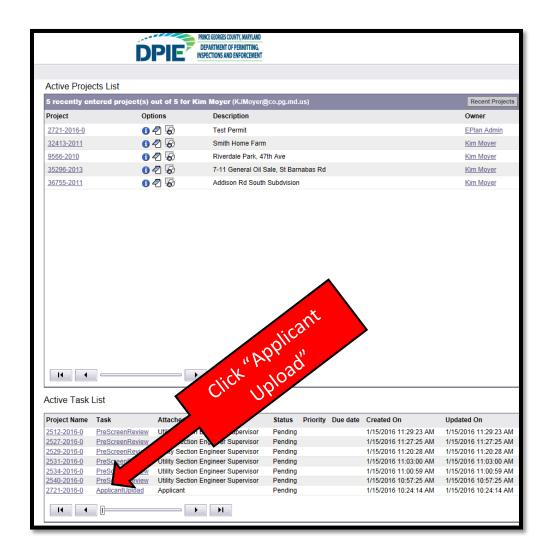

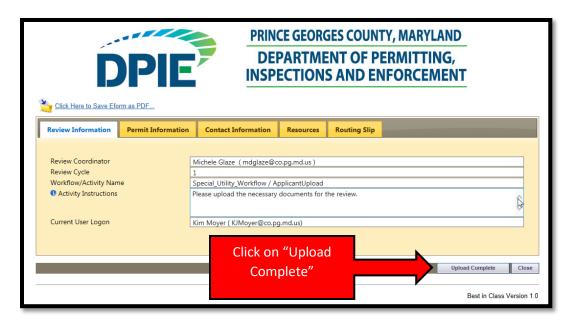

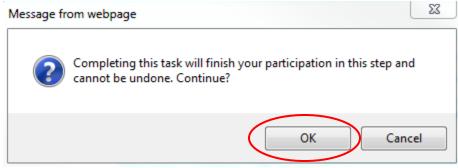

YOU ARE NOW DONE UPLOADING PLANS.

# **Other Tips and Tricks:**

To logon to ePlan anytime, just go to: <a href="https://eplans.princegeorgescountymd.gov/ProjectDox/">https://eplans.princegeorgescountymd.gov/ProjectDox/</a>